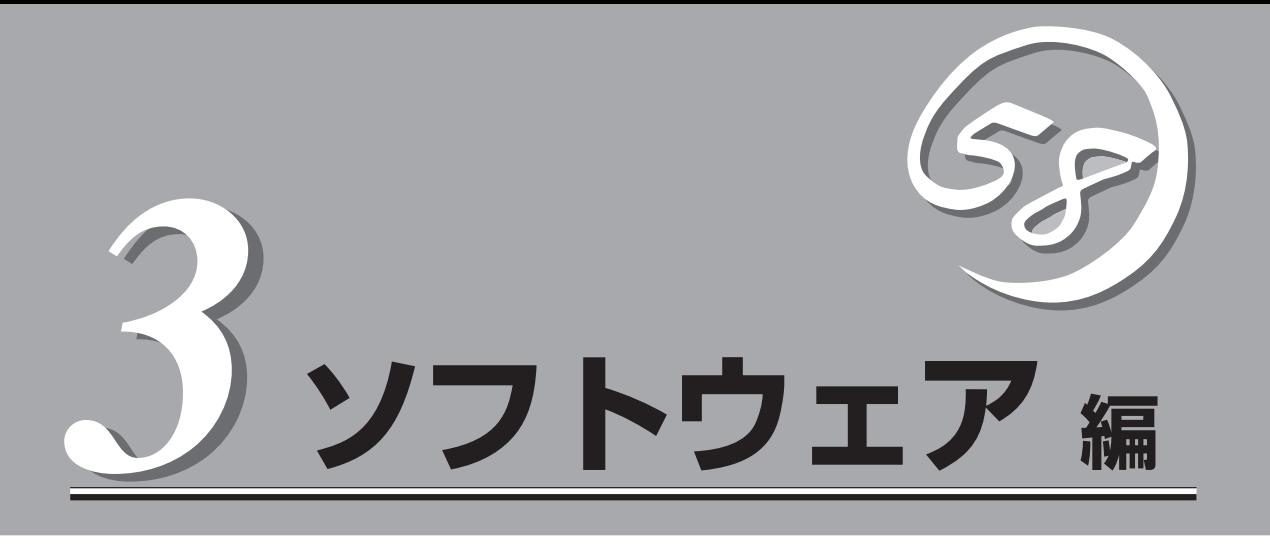

Express5800シリーズ用に用意されているソフトウェアについて説明します。

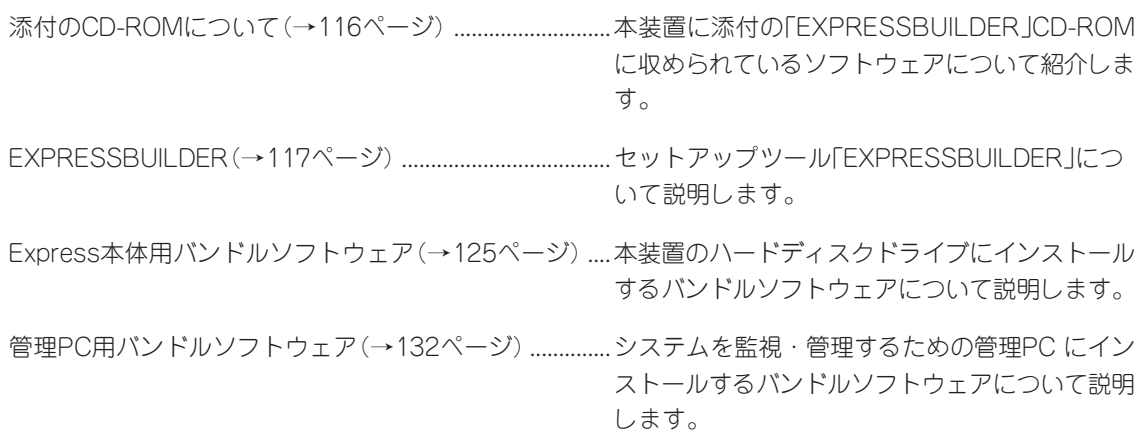

# **添付のCD-ROMについて**

添付の「EXPRESSBUILDER®」CD-ROMには、本装置を容易にセットアップするためのユーティリティや 各種バンドルソフトウェアが収録されています。これらのソフトウェアを活用することにより、本装置の 機能をより多く引き出すことができます。

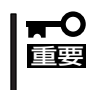

「EXPRESSBUILDER」CD-ROMは、本装置の設定が完了した後でも、OSの再インス トールやBIOSのアップデートなどで使用される機会があります。なくさないように大切に 保存しておいてください。

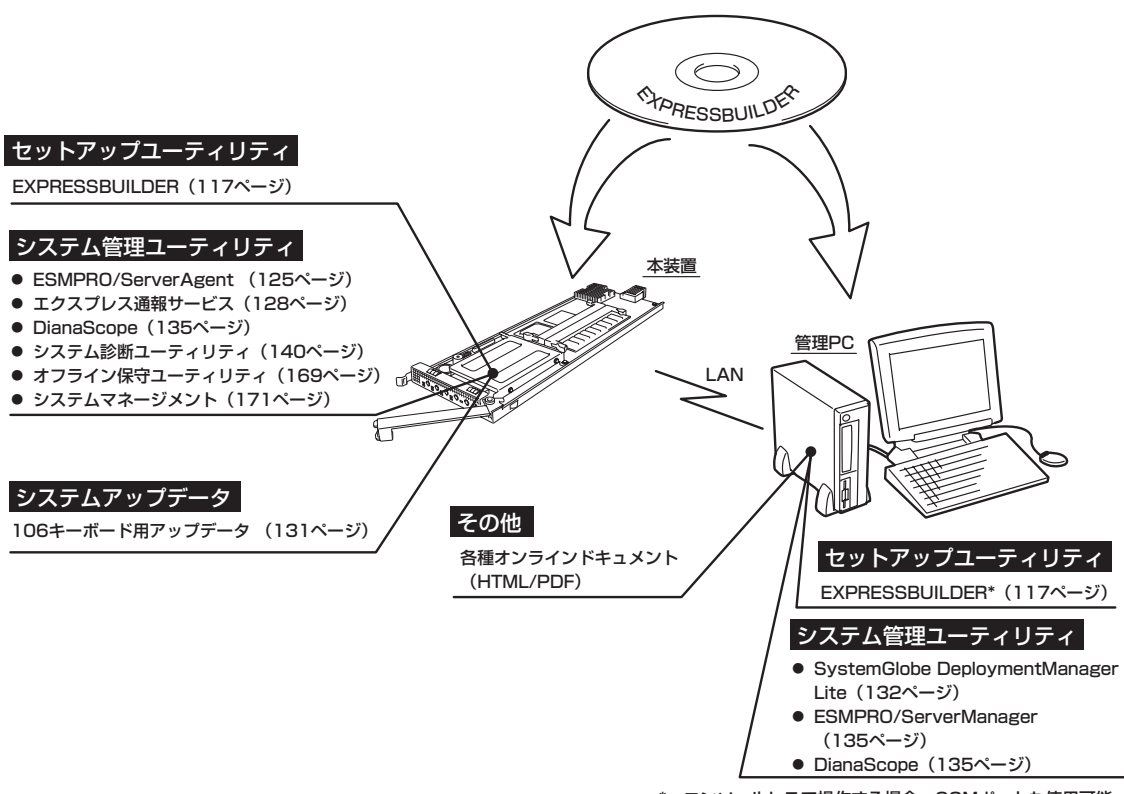

<sup>\*</sup> コンソールレスで操作する場合。COMポートも使用可能。

# **EXPRESSBUILDER**

「EXPRESSBUILDER」は、保守用の各ユーティリティをメニュー形式で実行する統合ソフトウェアです。

# **起動メニューについて**

EXPRESSBUILDERには3つの起動方法があります。起動方法によって表示されるメニュー や項目が異なります。

● 「EXPRESSBUILDER」CD-ROMから起動する

起動時のリモート、ローカルの切り替え画面で、Lキーを押して起動させる方法です。こ の方法で本装置を起動すると「EXPRESSBUILDERトップメニュー」が表示されます。

このメニューにある項目から本装置をセットアップします。

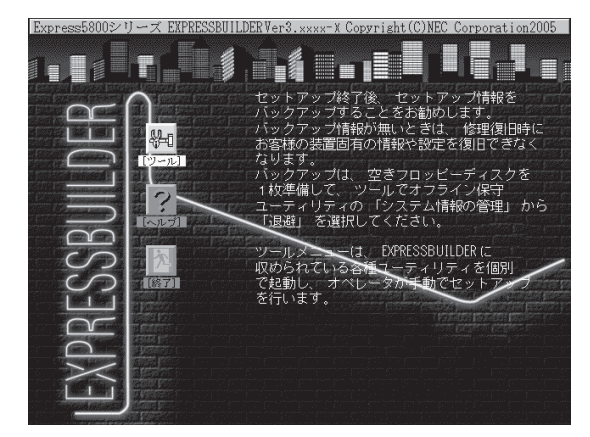

EXPRESSBUILDERトップメニュー

- ⓦ 本装置以外のコンピュータおよび「EXPRESSBUILDER」CD-ROMが添付されていた TО 本装置以外のExpress5800シリーズで起動しないでください。故障の原因となりま 重要� す。
	- ⓦ EXPRESSBUILDERを終了するまでは他の装置のKVM選択スイッチを押してコン ソールの切り替えをしないでください。

EXPRESSBUILDERトップメニューについてはこの後の「EXPRESSBUILDERトップメ ニュー」を参照してください。

## ⓦ コンソールレスで「EXPRESSBUILDER」CD-ROMから起動する

「EXPRESSBUILDER」CD-ROMをブレード収納ユニット前面のUSBコネクタに接続した CD-ROMドライブから起動すると、LANかCOM(シリアルポート)で接続している管理用 コンピュータ(PC)の画面には、「メインメニュー」が表示されます。

管理PCからこのメニューにある項目を使って本装置を遠隔操作をします。

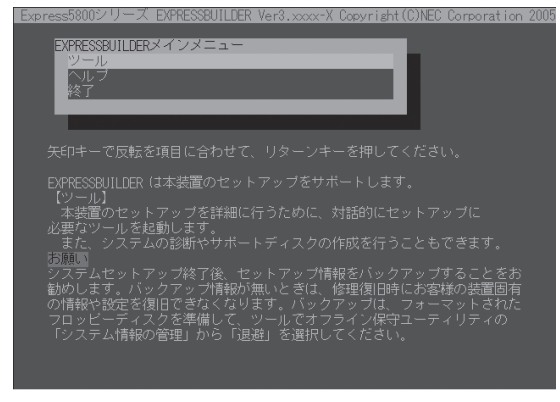

EXPRESSBUILDERツールメニュー

▼Q<br>重要 本装置以外のコンピュータおよび「EXPRESSBUILDER」CD-ROMが添付されていた本装 置以外のExpress5800シリーズで起動しないでください。故障の原因となります。

EXPRESSBUILDERメインメニューについてはこの後の「コンソールレスメニュー」を参 照してください。

● Windowsが起動した後に「EXPRESSBUILDER」CD-ROMをセットし、USB切替ス イッチを押してUSB選択ランプを点灯させ、CD-ROMを接続状態にする。

Windows(Windows 2000以降)が起 動した後に、「EXPRESSBUILDER」 CD-ROMをCD-ROMドライブにセット し、USB切替スイッチを押してUSB選 択ランプを点灯させ、CD-ROMを接続 状態にする。するとメニューが表示さ れます(右図参照)。表示されたメ ニューダイアログボックスは「マスター コントロールメニュー」と呼びます。

マスターコントロールメニューについ てはこの後の「マスターコントロールメ ニュー」を参照してください。

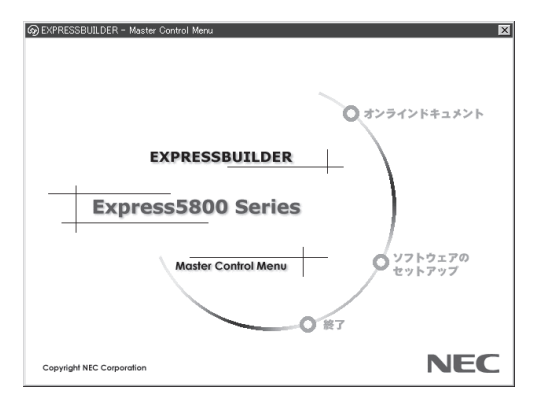

# **EXPRESSBUILDERトップメニュー**

EXPRESSBUILDERトップメニューはハードウェアのセットアップおよびOS(オペレーティ ングシステム)のセットアップとインストールをするときに使用します。

BIOS の設定を間違えると、 CD-ROM から起動しない場合があります。 m O EXPRESSBUILDERを起動できない場合は、BIOS SETUPユーティリティを起動して以 重要� 下のとおりに設定してください。

> 「Boot」メニューで「CD-ROM Drive」を1番上に、「Removable Devices」を2番目 に設定する。

## 起 動

次の手順に従ってEXPRESSBUILDERトップメニューを起動します。

- 1. 本体の電源がOFFになっていることを確認する。
- 2. ブレード収納ユニットに接続しているディスプレイ装置の電源がONになっていることを確認す る。
- 3. 本装置のUSB選択スイッチを押して、USB選択ランプを点灯させる。
- 4. 本体の電源をONにする。
- 5. ブレード収納ユニットに接続したCD-ROMドライブへ「EXPRESSBUILDER」CD-ROMをセット する。
- 6. CD-ROMをセットしたらリセットする<Ctrl>+<Alt>+<Del>キーを押す)か、電源をOFF/ONして 本体を再起動する。
- 7. 起動時にリモート、ローカルの切り替え画面で、Lキーを押す。 CD-ROMからシステムが立ち上がり、EXPRESSBUILDERが起動します。

EXPRESSBUILDERが起動すると、以下のようなEXPRESSBUILDERトップメニューが現 れます。

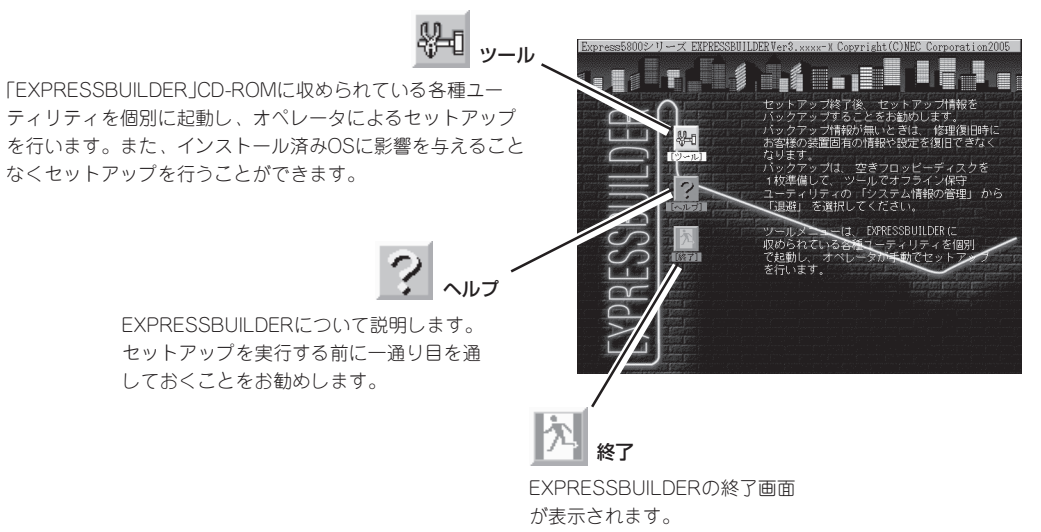

## ツールメニュー

ツールメニューは、「EXPRESSBUILDER」 CD-ROMに収められている各種ユーティ リティを個別で起動し、オペレータが手 動でセットアップを行います。 また、システム診断やサポートディスク の作成を行う場合も、ツールメニューを 使用します。次にツールメニューにある 項目について説明します。

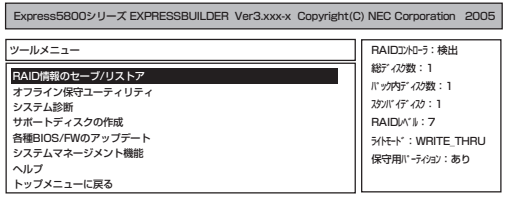

- RAID情報のセーブ/リストア
	- RAID情報のセーブ

ディスクアレイシステムのコンフィグレーション情報をフロッピーディスクに保存し ます。フォーマット済みのフロッピーディスクを用意してください。RAIDの設定や 変更を行ったときは、必ず本機能を使用してコンフィグレーション情報を保存してく ださい。

- RAID情報のリストア

フロッピーディスクに保存されたコンフィグレーション情報をディスクアレイシステ ム上に復元します。「RAID情報のセーブ」で作成したフロッピーディスクを用意して ください。

コンフィグレーション情報が万一破壊された場合や、誤ってコンフィグレーション情 報を変更してしまった場合は、本機能を使用してコンフィグレーション情報を復元し てください。

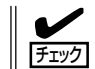

この機能は保守用です。保守以外の目的で操作しないようにお願いいたします。誤った 操作を行うとデータが損失するおそれがあります。

● オフライン保守ユーティリティ

オフライン保守ユーティリティとは、障害発生時に障害原因の解析を行うためのユー ティリティです。 詳細は169ページまたはオンラインヘルプを参照してください。

● システム診断

本体装置上で各種テストを実行し、本体の機能および本体と拡張ボードなどとの接続を 検査します。システム診断を実行すると、本体装置に応じてシステムチェック用プログ ラムが起動します。140ページを参照してシステムチェック用プログラムを操作してく ださい。

#### ⓦ サポートディスクの作成

サポートディスクの作成では、「EXPRESSBUILDER」CD-ROM内のユーティリティをフ ロッピーディスクから起動するための起動用サポートディスクやオペレーティングシス テムのインストールの際に必要となるサポートディスクを作成します。 なお、画面に表 示されたタイトルをフロッピーディスクのラベルへ書き込んでおくと、後々の管理が容 易です。

サポートディスクを作成するためのフロッピーディスクはお客様でご用意ください。

- ROM-DOS起動ディスク

ROM-DOSシステムの起動用サポートディスクを作成します。

- オフライン保守ユーティリティ

オフライン保守ユーティリティの起動用サポートディスクを作成します。

- システムマネージメント機能

BMC(Baseboard Management Controller)による通報機能や管理用PCからのリ モート制御機能を使用するための設定を行うプログラムの起動用サポートディスクを 作成します。

#### ● 各種BIOS/FWのアップデート

NEC 8番街で配布される「各種BIOS/FWのアップデートモジュール」を使用して、本装置 のBIOS/FW(ファームウェア)をアップデートすることができます。「各種BIOS/FWの アップデートモジュール」については、次のホームページに詳しい説明があります。

#### 『NEC 8番街』:http://nec8.com/

各種BIOS/FWのアップデートを行う手順は配布される「各種BIOS/FWのアップデートモ ジュール」に含まれる「README.TXT」に記載されています。記載内容を確認した上で、 記載内容に従ってアップデートを行ってください。「README.TXT」はWindows NTの メモ帳などで読むことができます。

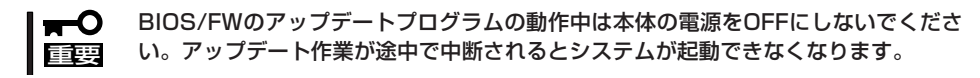

#### ● システムマネージメント機能

BMC(Baseboard Management Controller)による通報機能や管理用PCからのリモート 制御機能を使用するための設定を行います。

● ヘルプ

EXPRESSBUILDERの各種機能に関する説明を表示します。

#### ● トップメニューに戻る

EXPRESSBUILDERトップメニューを表示します。

# **コンソールレスメニュー**

EXPRESSBUILDERは、本装置にキーボードなどのコンソールが接続されていなくても各種 セットアップを管理用コンピュータ(管理PC)から遠隔操作することができる「コンソールレ ス」機能を持っています。

ŦО 重要�

本装置以外のコンピュータおよび「EXPRESSBUILDER」CD-ROMが添付されていた本装 置以外のExpress5800シリーズに使用しないでください。故障の原因となります。

## 起動方法

起動方法には管理PCと本体の接続状態により、次の2つの方法があります。

- LAN接続された管理PCから実行する
- ダイレクト接続(シリアルポートB)された管理PCから実行する

起動方法の手順については、DianaScopeオンラインドキュメントを参照してください。

- 重要� ● BIOSセットアップユーティリティのBootメニューで起動順序を変えないでください。 CD-ROMドライブが最初に起動するようになっていないと使用できません。
	- ⓦ ダイレクト接続はシリアルポートBのみ使用可能です。
	- ⓦ コンソールレスで本装置を遠隔操作するためには、設定情報を格納したフロッピーディ スクが必要になります。
	- フォーマット済みのフロッピーディスクを用意しておいてください。
	- BIOS SETUPを通常の終了方法以外の手段(電源OFFやリセット)で終了するとリダイ レクションが正常にできない場合があります。設定ファイルで再度設定を行ってくださ い。

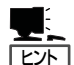

BIOS設定情報は以下の値にセットされます。

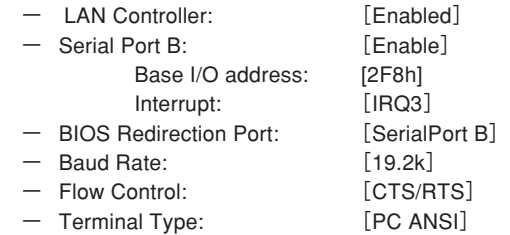

## ツールメニュー

メインメニューでツールを選択すると以下のメニューが表示されます。 ツールメニューにある項目は、「EXPRESSBUILDERトップメニュー」の「ツールメニュー」の 項目の中からコンソールレスで使用できるもののみがあげられています。それぞれの機能に ついては、前述の「EXPRESSBUILDERトップメニュー」を参照してください。

「EXPRESSBUILDERトップメニュー」の「ツールメニュー」にある機能と比較すると「シス ∣ π−0 テム診断」の内容や操作方法(詳しくは、140ページを参照してください)が異なります。重要�

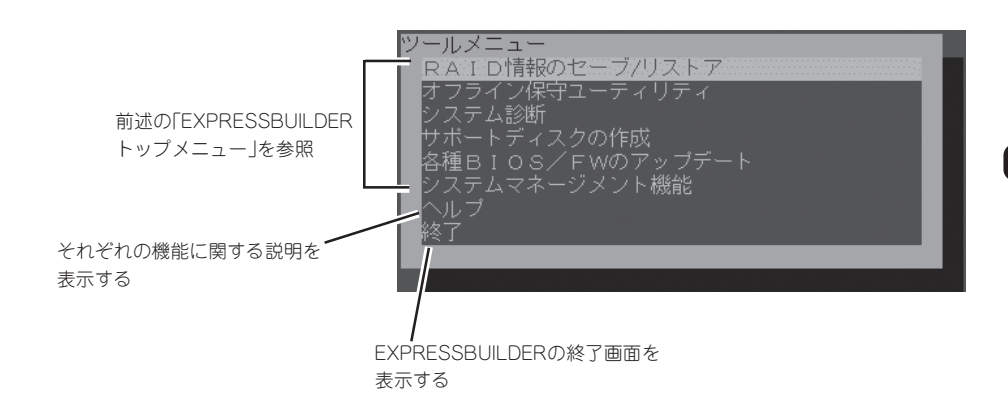

# **マスターコントロールメニュー**

Windows(Windows 2000以降)が動作し ているコンピュータ上で 「EXPRESSBUILDER」CD-ROMをセット するとメニューが表示されます。表示され たメニューダイアログボックスは「マスター コントロールメニュー」と呼びます。

 $\lceil$ ヒ $r$ システムの状態によっては自動的に 起動しない場合があります。そのよ うな場合は、CD-ROM上の次のファ イルをエクスプローラ等から実行し てください。

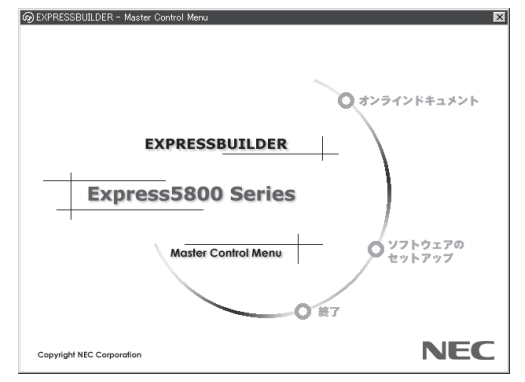

<CD-ROMのドライブレター>:¥MC¥1ST.EXE

マスターコントロールメニューからは、オンラインドキュメントの参照や各種ソフトウェア のインストールなどができます。

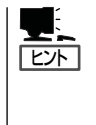

オンラインドキュメントの中には、PDF形式の文書で提供されているものもあります。こ のファイルを参照するには、あらかじめAdobeシステムズ社製のAcrobat Readerがインス トールされている必要があります。Acrobat Reader がインストールされていないときは、 はじめに[ソフトウェアのセットアップ]の[Acrobat Reader]を選択して、Acrobat Reader をインストールしておいてください。

マスターコントロールメニューの操作は、ウィンドウに表示されているそれぞれの項目をク リックするか、右クリックして現れるショートカットメニューを使用してください。また、 メニューが動作しているシステムやログオンしたときの権限によっては、項目の一部がグレ イアウト表示され選択できません。適切なシステム・権限で実行するようにしてください。

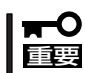

CD-ROMをドライブから取り出す前に、マスターコントロールメニューおよびメニューか ら起動されたオンラインドキュメント、各種ツールは終了させておいてください。

# **Express本体用バンドルソフトウェア**

本装置にバンドルされているソフトウェアの紹介およびインストールの方法について簡単に説明します。 詳細はEXPRESSBUILDER内の「DianaScopeオンラインドキュメント」を参照してく ださい。

## **ESMPRO/ServerAgent**

ESMPRO/ServerAgentは本装置にインストールするサーバ監視用アプリケーションです。 「EXPRESSBUILDER」CD-ROMからインストールすることができます。ここでは個別にイ ンストールする場合に知っておいていただきたい注意事項とインストールの手順を説明しま す。

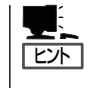

ESMPRO/ServerAgentの使用にあたっての注意事項や補足説明がオンラインドキュメント で説明されています。添付の「EXPRESSBUILDER」CD-ROM内のオンラインドキュメント 「ESMPRO/ServerAgentインストレーションガイド」を参照してください。

## SystemGlobe DeploymentManager Liteを使ったイ ンストール

SystemGlobe DeploymentManager Liteに添付のドキュメント「SystemGlobe DeploymentManager Liteユーザーズガイド」および「ESMPRO/ServerAgentインストレー ションガイド」を参照してください。

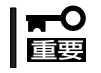

SystemGlobe DeploymentManager LiteからESMPRO/ServerAgentをインス トールする場合は、必ずSNMPサービスもインストールするようにしてください。

## EXPRESSBUILDERからのインストール

添付の「EXPRESSBUILDER」CD-ROMからインストールする場合の方法について簡単に説 明します。

## インストール前の準備

ESMPRO/ServerAgentを動作させるためにはWindowsのTCP/IPとTCP/IP関連コンポー ネントのSNMPの設定が必要です。

● ネットワークサービスの設定

プロトコルはTCP/IPを使用してください。TCP/IPの設定についてはスタートメニュー から起動する「ヘルプ」を参照してください。

### ● SNMPサービスの設定

コミュニティ名に「public」、トラップ送信先に送信先IPアドレスを使います。ESMPRO/ ServerManager側の設定で受信するトラップのコミュニティをデフォルトの「\*」から変 更した場合は、ESMPRO/ServerManager側で新しく設定したコミュニティ名と同じ名 前を入力します。

## インストール

Express5800シリーズにインストールしたOSが 起動した後、Autorunで表示されるメニューから [ソフトウェアのセットアップ]-[ESMPRO]- [ESMPRO/ServerAgent]の順にクリックしてく ださい。以降はダイアログボックス中のメッセー ジに従ってインストールしてください。

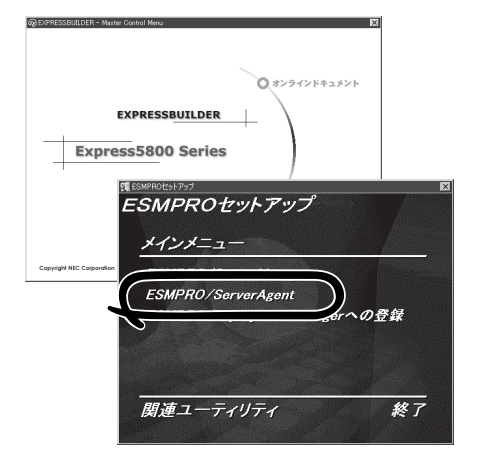

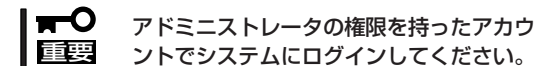

ネットワーク上のCD-ROMドライブから実行す る場合は、ネットワークドライブの割り当てを 行った後、そのドライブから起動してください。 エクスプローラのネットワークコンピュータから は起動しないでください。

ヒント�

アップデートインストールについて

ESMPRO/ServerAgentがすでにインストールされている場合は、次のメッセージが表示さ れます。

ESMPRO/ServerAgentが既にインストールされています。

メッセージに従って処理してください。

## インストール後の確認

ESMPRO/ServerAgentをインストールした後に次の手順で正しくインストールされている ことを確認してください。

- 1. Express5800シリーズ本体を再起動する。
- 2. イベントログを開く。
- 3. イベントログにESMPRO/ServerAgentの監視サービスに関するエラーが登録されていないこと を確認する。

エラーが登録されている場合は、正しくインストールされていません。もう一度はじめからイン ストールし直してください。

注意事項

ESMPRO/ServerAgentを使う場合には、「ESMPRO/ServerAgent インストレーションガ イド」に記載されている補足事項に加えて、以下の点に注意してください。

### 筐体センサの通報について

筐体センサで障害が発生した際には、そのセンサを監視しているすべての本装置から通報が 行われます。筐体センサと監視している本装置の対応については「電源監視について」を参照 してください。

個々のブレードサーバからの筐体センサ異常通報を抑止する方法は以下のとおりです。

● ESMPRO/ServerAgentのプロパティから行う場合

[ブレードサーバ]タブを選択し、[通報する]のチェックをはずす。

● ESMPRO/ServerManagerのオペレーションウィンドウから行う場合

オペレーションウィンドウにて、該当ブレードサーバアイコン、もしくはブレードアイ コンを右クリックし、メニューから[ブレード筐体センサ通報設定]を選択する。

[ブレード筐体センサ通報設定]ダイアログボックスが表示されるので、通報を抑止するブ レードサーバのチェックをはずす。

● ESMPRO/ServerManager Webコンポーネントから行う場合

通報を抑止する装置の[Agentコントロールパネル]を起動する。[ブレードサーバ]タブを 選択し、[通報する]のチェックをはずす。

ⓦ 電源監視について

電源監視については、以下のように動作します。

- 電源ユニットの状態について

ESMPRO/ServerManagerのデータビューアの[ESMPRO] - [システム環境] - [電 源]の[個別状態]は一つしか表示されませんが、個別状態は実装されている電源ユ ニットの状態を全て反映しています。

- 電源ユニットの障害が発生した場合

常に「電源モジュール1」または、「電源ユニット1」にて発生したと通報します。障害 の発生した電源を特定するには、電源ユニットのランプを確認してください。

# **エクスプレス通報サービス**

エクスプレス通報サービスに登録することにより、システムに発生する障害情報(予防保守 情報含む)を電子メールで保守センターに自動通報することができます。

本サービスを使用することにより、システムの障害を事前に察知したり、障害発生時に迅速 に保守を行ったりすることができます。

また、お客様のサーバ上で動作するエクスプレス通報サービスと、クライアント上で動作す るシステム監視サービス(DMITOOL)を連携させることでシステムを安定に稼働させること ができる、クライアント/サーバ型の保守サービス(PC通報連携機能)を提供しています。

## カスタムインストールモデルでのセットアップ

モデルによっては購入時にエクスプレス通報サービスがあらかじめインストールされている 場合もあります。インストール済みのエクスプレス通報サービスはまだ無効になっておりま す。必要な契約を行い、通報開局FDを入手してから、次の操作を行うとエクスプレス通報 サービスは有効になります。エクスプレス通報サービス有効後は「EXPRESSBUILDER」CD-ROM内にあるオンラインドキュメント「エクスプレス通報サービスインストレーションガイ ド」を参照して設定してください。

## セットアップに必要な契約

エクスプレス通報サービスを有効にするには、以下の契約等が必要となりますので、あらか じめ準備してください。

#### ● 本体装置のハードウェア保守契約、またはエクスプレス通報サービスの契約

本体装置のハードウェア保守契約、またはエクスプレス通報サービスのみの契約がお済 みでないと、エクスプレス通報サービスはご利用できません。契約内容の詳細について は、お買い求めの販売店にお問い合わせください。

ⓦ 通報開局FD

契約後送付される通報開局FDが必要となります。まだ到着していない場合、通報開局FD が到着してから、セットアップを行ってください。

## エクスプレス通報サービスを有効にする操作

次の手順で購入時にインストール済みのエクスプレス通報サービスの機能を有効にします。

- 1. [コントロールパネル]の[ESMPRO/ServerAgent]を選択する。
- 2. [全般]タブの[通報の設定]をクリックする。 アラートマネージャ設定ツールが起動します。
- 3. [ツール]メニューの[エクスプレス通報サービス]、[サーバ]を選択する。 [エクスプレス通報サービスセットアップユーティリティ]が起動します。
- 4. 通報開局FDをフロッピーディスクドライブにセットし、通報開局FDを読み込む。 エクスプレス通報サービスが有効となります。

## 手動インストール(新規インストール)

手動でインストールする場合は、以下の説明を参考にしてインストールしてください。

### エクスプレス通報サービスのセットアップ環境

エクスプレス通報サービスをセットアップするためには、以下の環境が必要です。

#### ハードウェア

- メモリ 18.0MB以上
- ⓦ ハードディスクドライブの空き容量 30.0MB以上
- $\bullet \times \times + \times$ 電子メール経由の通報を使用する場合、SMTPをサポートしているメールサーバが必要 です。

#### ソフトウェア

- 添付の「EXPRESSBUILDER」CD-ROM内のESMPRO/ServerAgent
- 上記、ESMPRO/ServerAgentがサポートするOS
- ⓦ マネージャ経由の通報を使用する場合は、マネージャ側に以下の環境が必要です。 ESMPRO/ServerManager\* + ESMPRO/AlertManager Ver.3.4以降
	- \* 監視対象となるサーバにインストールされているESMPRO/ServerAgentのバー ジョン以上を使用してください。
		- (例) 監視対象となるサーバにインストールされているESMPRO/ServerAgentの バージョン3.8の場合、バージョンが3.8以上のESMPRO/ServerManagerが 必要です。

### セットアップに必要な契約

セットアップを行うには、以下の契約等が必要となりますので、あらかじめ準備してくださ い。

#### ● 本体装置のハードウェア保守契約、またはエクスプレス通報サービスの契約

本体装置のハードウェア保守契約、またはエクスプレス通報サービスのみの契約がお済 みでないと、エクスプレス通報サービスはご利用できません。契約内容の詳細について は、お買い求めの販売店にお問い合わせください。

#### ⓦ 通報開局FD

契約後送付される通報開局FDが必要となります。まだ到着していない場合、通報開局FD が到着してから、セットアップを行ってください。

エクスプレス通報サービスのセットアップについては、「オンラインドキュメント」を参照し てください。

#### PC通報連携機能

PC通報連携機能は、クライアントで発生した障害の情報を電子メールで保守センターに自 動通報するサービスです。このサービスを使用することにより、クライアントの障害を事前 に察知したり、障害発生時、すみやかに保守することができます。

PC通報連携機能のセットアップについては、「オンラインドキュメント」を参照してくださ  $\bigcup_{\Omega}$ 

また、別途PC通報連携機能での契約が必要となります。お買い求めの販売店、または保守 サービス会社にお問い合わせください。

## **106キーボード用アップデータ**

サーバスイッチユニット(SSU)に接続された106キーボードを使用し、システムをインス トールすると106キーボードが101キーボードとして認識され、システムに登録されます。

「EXPRESSBUILDER」CD-ROMを使ってアップデートをすることで101キーボードとして 登録されている情報を106キーボードに変更し、106キーボードとして使用できるようにな ります。

アップデートの手順を以下に説明します。

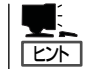

この手順を実行するには、管理者またはAdministratorsグループのメンバとしてログインし なければなりません。

- 1. 「EXPRESSBUILDER」CD-ROMに格納されている「Ssu106¥update.exe」を実行する。 セットアップ画面が表示されます。
- 2. [OK]をクリックする。

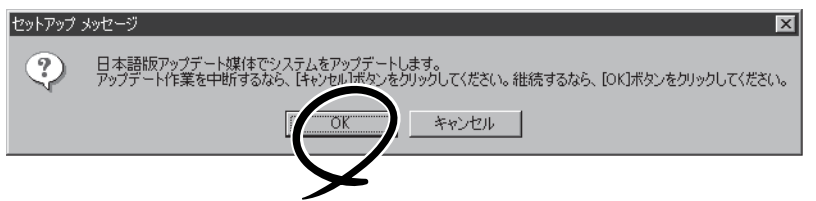

アップデートが終了すると、システムの再起動を促すメッセージボックスが表示されます。

3. [OK]をクリックし、システムを再起動する。

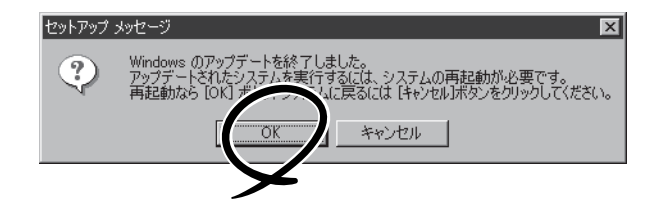

アップデートでの修正内容は、システムの再起動後に有効となります。

# **管理PC用バンドルソフトウェア**

本装置をネットワーク上から管理するための「管理PC」を構築するために必要なバンドルソフトウェアにつ いて説明します。

## **SystemGlobe DeploymentManager Lite**

 SystemGlobe DeploymentManager Liteがインストールされている管理用PCからネット ワーク上に接続されている装置に対して、BIOSのアップデートやOSのクリアインストール などの導入・管理が可能です。

## SystemGlobe DeploymentManager Liteのインス トール

SystemGlobe DeploymentManager Liteは、「EXPRESSBUILDER」CD-ROMを使って管理 PCにインストールします。

- 1. Windowsを起動する。
- 2. 「EXPRESSBUILDER」CD-ROMをCD-ROMドライブにセットする。

AutoRun機能によりEXPRESSBUILDERのマスターコントロールメニューが自動的に表示されま す。

3. [ソフトウェアのセットアップ]- [DeploymentManager Liteのセットアッ プ]をクリックする。

 $\mathbb{E}$  [th

右図の画面上で右クリックしても ショートカットメニューが表示されま す。

SystemGlobe DeploymentManager Liteのインストーラが起動します。

4. インストーラの指示に従ってインストー ルを完了させる。

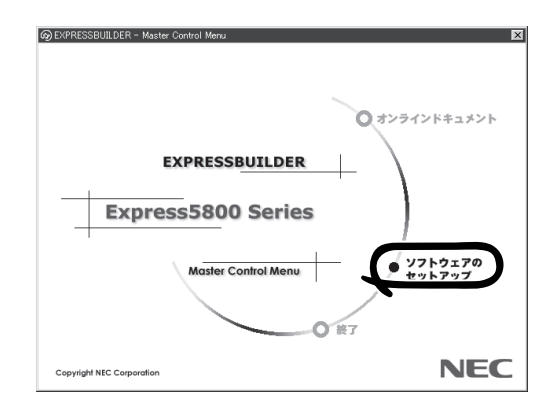

## ソ フ ト ウェア 編

## SystemGlobe DeploymentManager Liteの機能

SystemGlobe DeploymentManager Liteは、以下の機能を実現しています。

● BIOS/FWのアップデート

BIOSやFWのアップデートのFDイメージをネットワークを介して配信することができま す。フロッピーディスクサイズ(1.44MB)までのものに限りますが、自作したFD単体と して起動できるように作成したツールをSystemGlobe DeploymentManager Liteを使用 して配信・実行することもできます。

● OSクリアインストール

Windows系OSに加え、Red Hat Linuxをリモートでネットワーク上のコンピュータに インストールすることが可能です。また、Windowsのインストールでは、コンピュータ 毎のOS設定(ホスト名など)は、あらかじめパラメータファイルを作成しておくことで自 動セットアップが可能です。

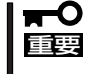

- OSクリアインストールでは、以下のOSのインストールをサポートしています。
	- ⓦ Windows Server 2003 Standard Edition、Windows 2000 Server
	- Red Hat Linux (詳細はSystemGlobe DeploymentManager Lite ユーザーズ ガイドをご覧ください。)

#### ● SP/Hotfixの適用

Windows系OSのサービスパックやHotfixをリモートでインストールできます。この機能 は、OSクリアインストールと同時に設定する必要があります。

● システムアップデート

「EXPRESSBUILDER」CD-ROMに添付されているシステムのアップデートツールを SystemGlobe DeploymentManager Liteで使用することができます。

● シナリオ機能

BIOSアップデートやOSクリアインストールなどの機能を使用するとき、シナリオとい う単位に各機能を設定して実行します。簡単な操作でそれぞれの機能を自由に設定する ことができ、一度作成したシナリオは何度でも使用することができます。また、オプ ション設定も可能で、要求に応じて柔軟に対応できるシナリオを作成できるようになっ ています。

ⓦ シナリオ実行セキュリティ

管理者が、誤操作や第三者の不用意な操作によるPCの破壊を未然に防ぐため、パスワー ドやメッセージによりシナリオ実行やシナリオ中断などをガードします。さまざまな項 目で、なし、警告、パスワードの3種類のガードが選択可能で、それぞれの項目で用途に 合わせて設定できます。

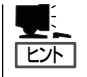

機能の詳細や実行方法は、SystemGlobe DeploymentManager Liteユーザーズガイドを ご覧ください。ユーザーズガイドは、「EXPRESSBUILDER」CD-ROMの以下の場所の ファイルです。

CD-ROMドライブ¥DPML¥MANUAL¥users\_guide.pdf

## WebSAM DeploymentManager(製品版)との機能差分

「EXPRESSBUILDER」CD-ROMには、SystemGlobe DeploymentManager Liteが添付され ていますが、製品版として、WebSAM DeploymentManager があります。WebSAM DeploymentManagerには、Lite版にはないバックアップなどの保守の機能に加え、各種機 能が強化されております。

以下にその詳細を示します。

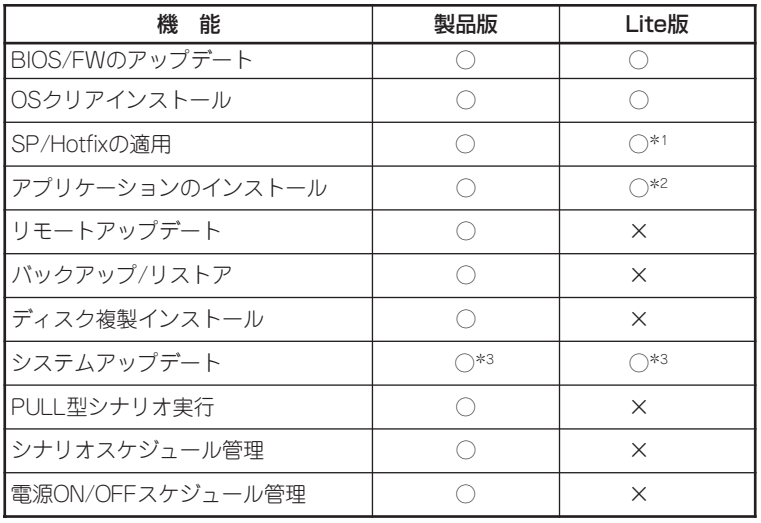

○: サポート ×: 未サポート

(注意)

- \*1 SystemGlobe DeploymentManager Liteでは、単独でのSP/Hotfixの 適用はできません。OSクリアインストールと同時に実行する必要が あります。
- \*2 SystemGlobe DeploymentManager Liteでは、OSクリアインストール と同時に設定した時のみ「EXPRESSBUILDER」CD-ROMに含まれ る以下のアプリケーションのインストールが可能です。 - ESMPRO/ServerAgent - エクスプレス通報サービス
- \*3 単独でシステムのアップデートを行うことはできません。 OSクリアインストールと同時に実行する必要があります。

# **ESMPRO/ServerManager**

ESMPRO/ServerAgentがインストールされたシステムをネットワーク上の管理PCから監 視・管理するには、本体にバンドルされているESMPRO/ServerManagerをお使いくださ  $\cup$ 

管理PCへのインストール方法や設定の詳細についてはオンラインドキュメントまたは ESMPROのオンラインヘルプをご覧ください。

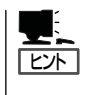

ESMPRO/ServerManagerの使用にあたっての注意事項や補足説明がオンラインドキュメン トで説明されています。添付の「EXPRESSBUILDER」CD-ROM内のオンラインドキュメン ト「ESMPRO/ServerManagerインストレーションガイド」を参照してください。

# **DianaScope**

DianaScopeはExpress5800シリーズをリモート管理するためのソフトウェアです。 DianaScopeの機能やインストール方法についての詳細はオンラインドキュメントを参照し てください。

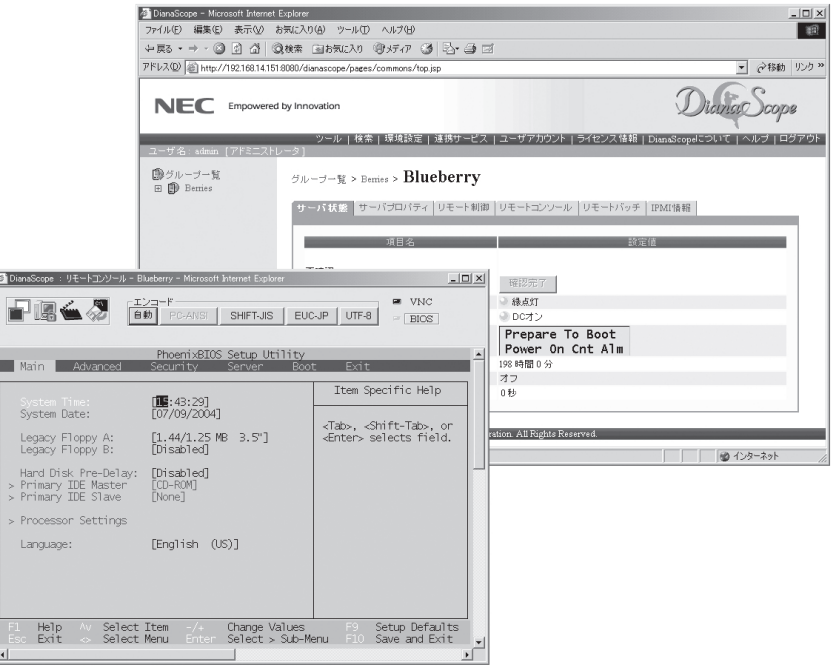

- チェック�
- ⓦ 本製品においてDianaScopeを使用するためにはオプションのサーバライセンス (UL1198-001またはUL1198-011)が必要です。
- 本製品には以下のサーバライセンスが添付されています。
	- UL1198-001 SystemGlobe DianaScope Additional Server License(1) 本製品を1台管理するためのライセンス

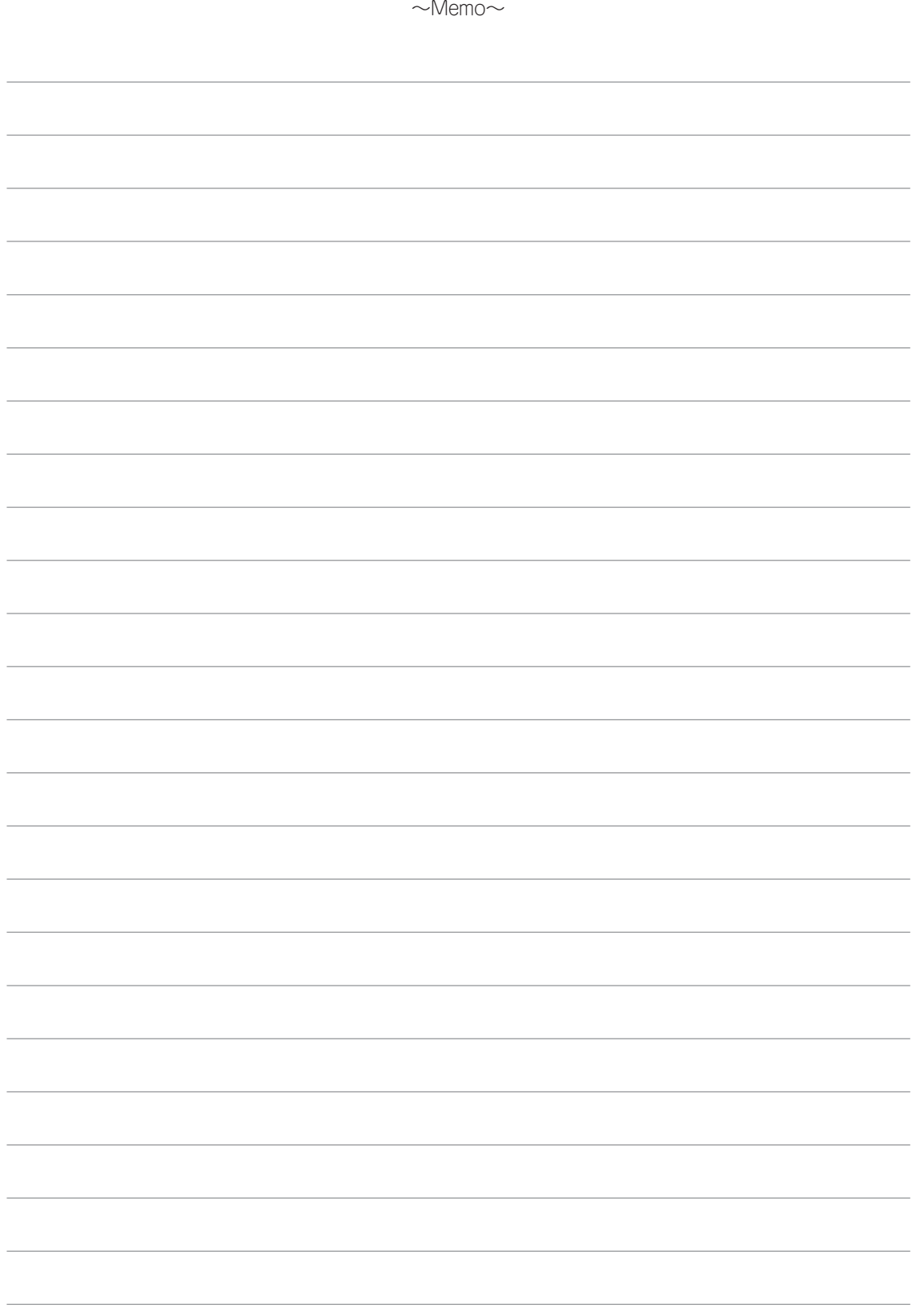